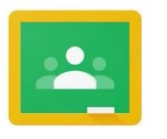

## Google Classroom

## How to upload a picture of your work to Google Classroom

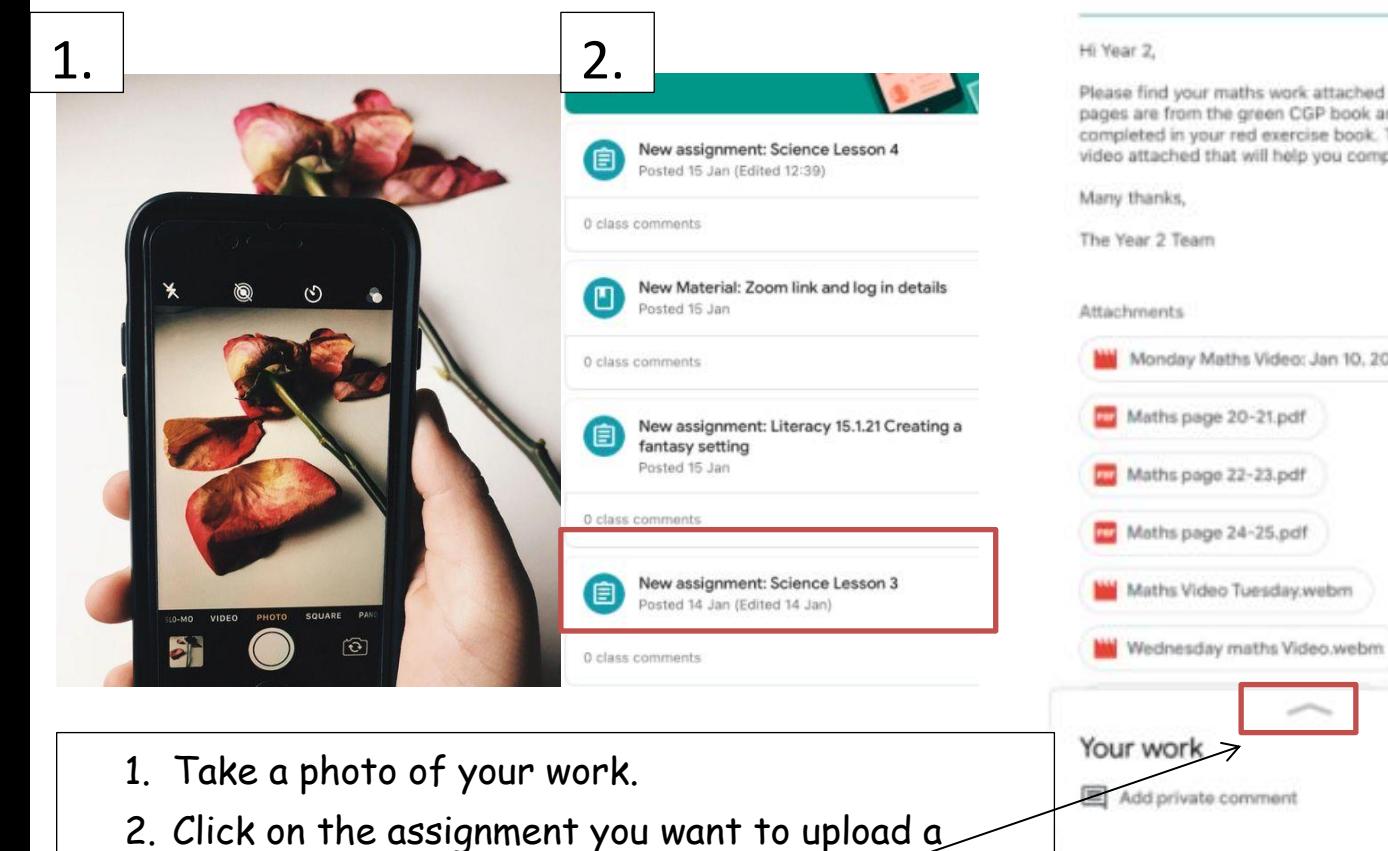

100 points

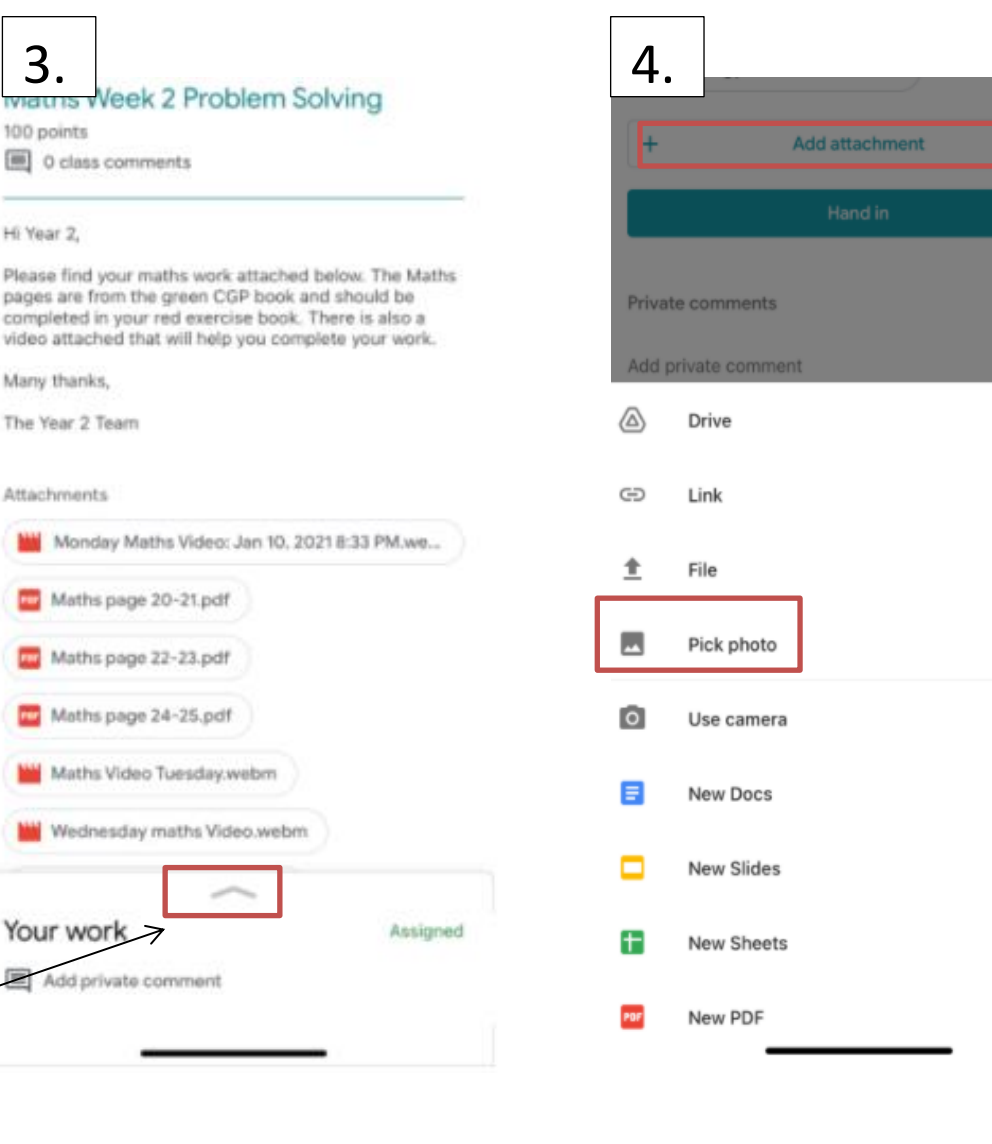

- photo to.
- 3. Swipe up on the arrow.
- 4. Click 'add attachment' and select 'pick photo'.